## How to Fix Common Bloomberg Issues

The Bloomberg APP store products generally run fine and require no user interventions, but there are times when they do. In general, the main thing to keep in mind is that these programs automatically download and run on YOUR PC, not on some Bloomberg cloud device, so the faster your machine, the faster they run.

My Checklist if something is not working:

- 1) Type DNET RESTART ALL first
- 2) Type DNET DIAG and make sure the test comes back all green, work with the Help desk if the Repair button is grayed out
- 3) Press Windows Start->Bloomberg and select API Environment Diagnostics and run it. All results should be all green. Work with the Help desk if no Repair option is offered.
- 4) If either APP is not visible but shows up on the taskbar, try CTRL-SHIFT-RIGHT CLICK and Restore to maximize it
- 5) Try a simple reboot next
- 6) Make sure all your Windows Updates are done
- 7) Make sure your Windows PC language is set to English. It just doesn't work right otherwise.
- 8) Type UPGR <go> to make sure all of your terminal software is up to date. If not, go to [www.bloombergsoftware.com](http://www.bloombergsoftware.com/) and re-install the Terminal and Office Tools
- 9) Additionally, If you are using the EXCEL add-in, and it is giving NA or not filling in results, and you have tried steps 1-7, then close EXCEL, go to the task manager and end the task (if it's there) listed as Bloomberg Addin Host (blpaddinhost.exe), and then go back to APPS PFEX <go> and press Run again to reload
- 10) If the apps won't run but the G charts do, then try using Bloomberg Anywhere from a browser window instead at<https://bba.bloomberg.net/>. If that works, then you will need to run your Bloomberg Terminal program as an administrator:

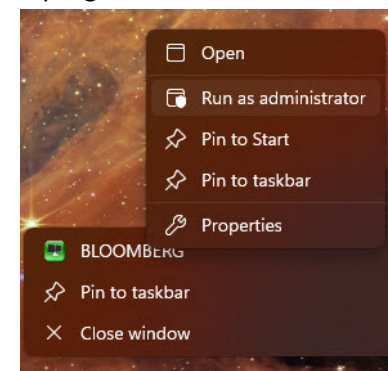

11) If all else fails, resetting the Bloomberg terminal defaults might work (save work first). Select a Bloomberg Terminal window by clicking on it, then Press Alt+D and the Setup tab will appear. Choose "Legacy Terminal Defaults", and then when the dialog comes up, choose the Setup tab and press Restore Default Settings

Also, helpful:

- 1) Refrain from using synthetic rolling periods in G charts
- 2) Do use enough bars for ExtremeHurst and other studies, which is generally the middle selection in the G chart timeframe dialog
- 3) Do use continuous contracts instead of front months (see my GFUT recommended settings)
- 4) Don't blow your data quota by using the scanner on thousands of securities…instead, build a securities list in Notepad and run it instead
- 5) If ExtremeHurst is running slow in the scanner app (EHURST), then go to Additional Settings and select "New Signals Only". In the G Charts, select the "Active" option for History. This will only look backwards 20 bars for signals
- 6) I recommend an Intel i9 PC with at least 4 cores, a 3GHz+ clock speed, 32GB+ RAM, and a 1TB SSD drive for running our tools, as they are extremely CPU intensive. Avoid Xeon processors.

Recommended Futures Rollover Settings (GFUT <go>)

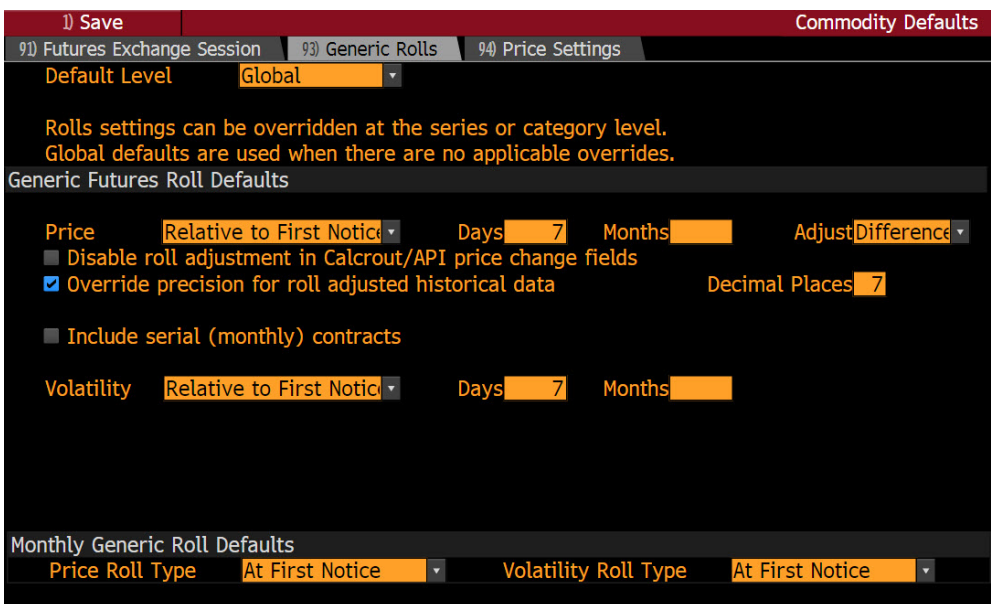

## Recommended Dividend Settings (DPDF <GO>):

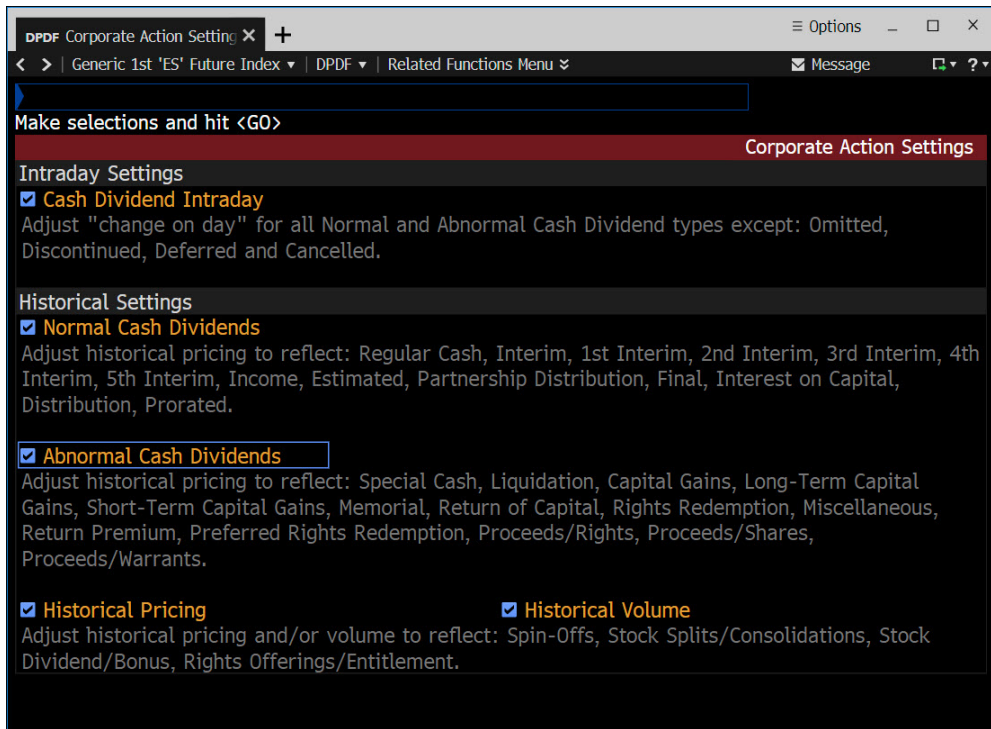